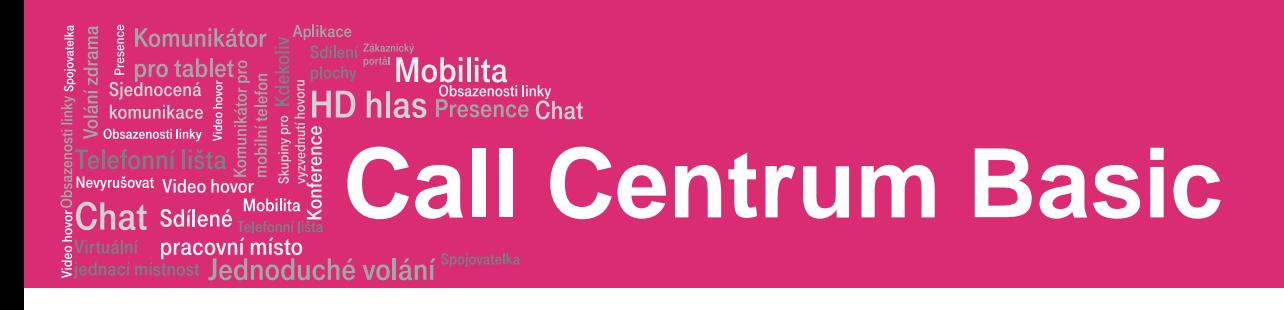

# Call Center Basic

Quick Reference Guide

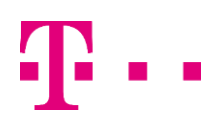

# **Call Centrum Basic**

pracovní místo Jednoduché volání

ˈMobilita **FILD hlas Presence Chat** 

#### Agent tasks

ינ<br>Mobilita פ

Komunikátor pro tablet<sup>s</sup>

.<br>komunikace

 ${\sf Chat}$  Sdílené

ovat Video ho

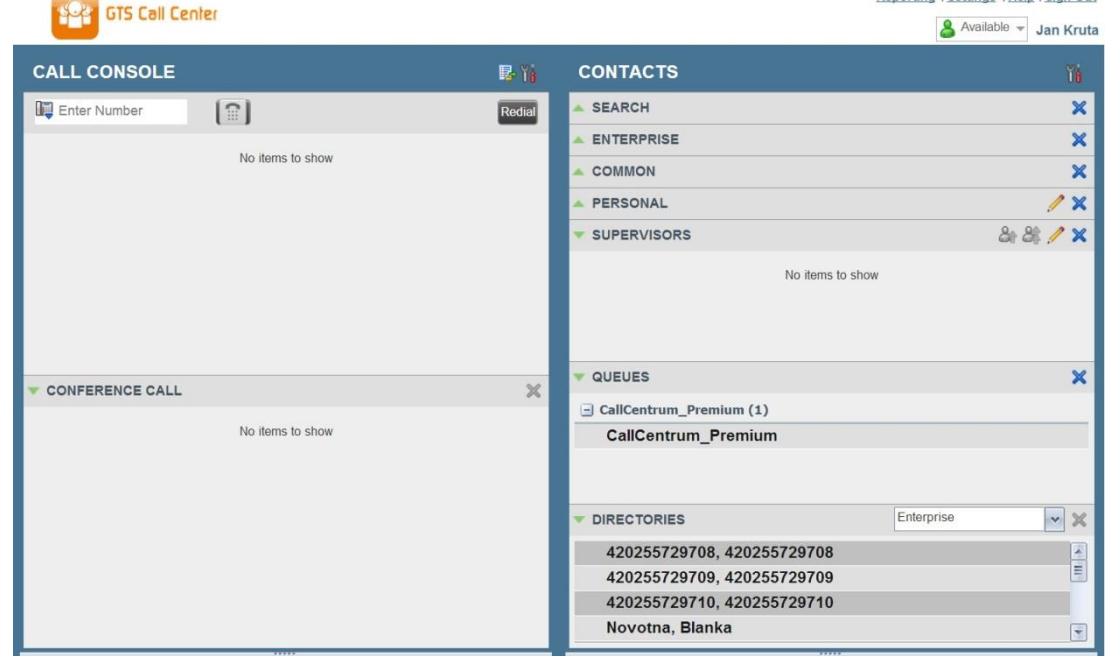

# Call Center Interface

#### The following elements are available from the Call Center main interface:

- Global Message Area This is located to the right of the Call Center name. It displays messages to the user.
- Call Console This is located on the left-hand side of the *Call Center* main page. It allows you to manage current calls.

The main area of the Call Console displays your current calls and allows you to take actions on them. In addition, the *Call Console* contains the following panels:

- *Dialer* This is where you dial ad hoc numbers.
- Conference Call This is where you manage conference calls.

 Contacts pane – This is located on the right-hand side of the *Call Center* main page

It allows you to make calls to contacts and manage contact directories. It contains the following areas:

- Contact Directories panels You use these to access and manage your contacts.
- Search panel You use this to search for contacts.
- Directories panel This consolidates contacts from several directories.

#### Links to other windows:

– CCRS and Reporting – This provides access to Call Center Reporting.

Reporting | Settings | Help | Sign Out

- Settings This provides access to client configuration pages.
- Help When clicked, this opens the BroadWorks Hosted Thin Call Center – Agent/Supervisor User Guide.
- Sign-Out When clicked, this signs you out of the call center and allows you to save your workspace.

#### Agent Automatic Call Distribution (ACD) States

Your ACD state can be one of the following:

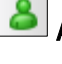

Available – You are available to receive calls.

Unavailable – You are not available to receive calls.

Wrap-Up - You are wrapping up a call and you are temporarily unavailable to receive calls.

#### Configure Your Post Sign-In ACD State

- 1. On the main page, click the Settings link.
- 2. On the Settings page, click the Application tab.
- 3. Set your Post Sign-In ACD State and Post Call ACDS tate.

#### pracovní místo Jednoduché volání

ت<br>Mobilita گ

Komunikátor pro tablet 2

Siednocená

komunikace nosti linky

Nevyrušovat Video ho

**Chat** Sdílené

4. If you set Post Call ACD State to "Unavailable", you may have to select a code that explains the reason for your unavailability.

**Mobilita** 

**HD hlas Presence** 

5. If you set your *Post Call ACD State* to "Wrap-Up", check the Set Wrap-Up timer to box and then select the length of time before your state changes to Available upon the completion of a call.

#### Change Your ACD State and Set Unavailable Code

- 1. At the top right-hand side of the main window, click **ACD** States and then select your new state from the dropdown list.
- 2. If the Unavailable Codes feature is enabled and you

Paolo Maldini A Available

select Unavailable as your ACD state, a list of codes to choose from appears. Select the code that best describes the reason for your unavailability

### Select Your Outgoing Call Identity

- 1. In the *Dialer*, click **Outbound CLID**
- 2. From the drop-down list, select the phone number to display when you are making a call.

#### View Incoming Call Details

If the Notification feature is enabled, a notification window appears on top of the system tray when you receive a call, displaying the name and number of the caller. For calls from queues, it displays:

- Calling name and number on which the call was received
- Call center or DNIS name
- Wait time of the call
- Number of calls in queue

# Open URL

You can open a Uniform Resource Locator (URL) page in your browser to obtain more information about the incoming call. This page contains information about the calling party encoded in its URL. In the *Call Notification* pop-up window that appears when you receive a call, click Web Pop URL

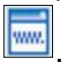

#### Save vCard

When Outlook is running, you can save the caller's phone number and personal information as a vCard in Outlook. In the *Call Notification* pop-up window that appears when you receive a call, click Add vCard

### Dial Ad Hoc Number

In the *Dialer*, enter the number to call and click Dial

#### Call Contact

- 1. In the *Contacts* pane, click the contact to call and then click CALL for that contact.
- 2. To dial the contact's extension, click EXT or click MOB to dial the contact's mobile number.

#### Redial Number

Up to 10 previously dialed numbers are available.

In the Dialer, click the Redial button and then select a number from the list.

# Dial from Call History

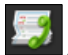

- 1. In the *Call Console*, click **Call Histor**
- 2. In the Call History dialog box, select Missed Calls, Received Calls, or Placed Calls.
- 3. Click a call log to expand it and then click Call for that log.

#### Dial from Search

- 1. Perform a search using the Search feature.
- 2. Click the target contact and then click Call for that contact

#### Answer Call

Calls can be answered automatically or manually.

#### To answer calls automatically: In the Call Console,

click **Auto Answer 12** Note that this feature works only if your device is Advanced Call Control (ACC)-compliant. In addition, if Auto Answer is enabled on the server, you must not enable Auto Answer in the client.

#### To answer a call manually:

Move the mouse over an incoming call and click ANS.

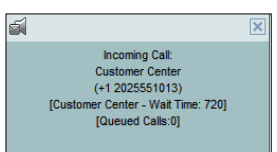

# **Call Centrum Basic**

pracovní místo tnost Jednoduché volání<sup>st</sup>

ינ<br>Mobilita פ

Komunikátor pro tablet<sup>2</sup>

Siednocená komunikace nosti linky vyrušovat Video hov

Chat Sdílené

#### Blind Transfer Call

Calls can be blind transferred while active, held, or ringing (in).

ˈMobilita  $\frac{1}{2}$  plocny **in NODTITLE**<br> $\frac{1}{2}$  **HD hlas** Presence Chat

- 1. To transfer the call to an ad hoc number, enter the number in the *Dialer* and then click **Transfer.**
- 2. To transfer the call to a contact, click a contact in one of the contact's directories and then click TXR for that contact.

### Transfer Call with Consultation

Calls can be transferred while active, held, or ringing (in).

- 1. Dial the number or contact to transfer the call over to.
- 2. When the call is answered, speak to the party.
- 3. From the Call Console, select the original call.
- 4. Move the mouse over the new call and click TXR.

#### Transfer to Queue

- 1. From the *Call Console*, select the call to transfer.
- 2. In the *Contacts* pane, expand the *Queues* panel.
- 3. Click a queue to expand it and then click TXR for that queue.

# Hold Call

This function is not available from a remote office. In the *Call* Console, click HOLD for an active call.

#### Resume Call

This function is not available from a remote office. In the Call Console, click ANS for a held call.

# End Call

In the *Call Console*, move the mouse over a call and click END .

# Generate Call Trace

#### To generate a call trace for a current call:

In the *Call Console*, move the mouse over a call and click TRACE for that call. A call trace notification is generated, containing the name and address of the parties, the time stamp of the call, the call ID, and the system ID.

#### To generate a call trace for the last released call:

In the *Call Console* header, click Trace

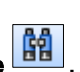

#### Tag ACD Call with Disposition Codes

More than one disposition code can be assigned to a call.

#### To assign disposition codes to a current call:

- 1. In the *Call Console*, click the call.
- 2. From the list that appears, select a disposition code. The code is applied to the call and sent to the server.

#### To assign disposition codes in Wrap-Up:

1. When in Wrap-Up, click Disposition Code in the Call Console header.

 $\overline{|||}$ 

2. From the drop-down list that appears, select a code. The code is applied to the last released call.

#### Start Three-Way Conference

- 1. In the Call Console, select one of the two calls to conference.
- 2. Move the mouse over the second, non-selected call and click CONF. The calls are moved to the Conference Call panel.

#### Add Participant to Conference

In the *Call Console*, move the mouse over a call and click CONF.

#### Hold or Resume Conference

To hold a conference, click HOLD in the Conference Call panel header. The other parties continue their conversation. To resume a held conference, click ANS.

#### Leave Conference

You can only leave a Three-Way conference. In the Conference Call panel, click LEAVE. The other parties continue their conversation and the calls are removed from the Conference Call panel.

# Drop Call from Conference

In the Conference Call panel, select a call and then click END.

#### Hold Conference Participant

In the *Conference Call* panel, move the mouse over the target call and then click HOLD.

#### Resume Conference Participant

In the *Conference Call* panel, move the mouse over the target call and then click **ANS**.

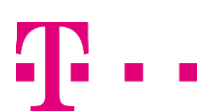

# **Centrum Basic**

pracovní místo Jednoduché voláni

ינ<br>Mobilita Š

Komunikátor pro tablet<sup>2</sup>

.<br>omunikacı

**Chat** Sdílené

wat Video h

#### End Conference

In the *Conference Call* panel header, click  $\boxed{\text{END}}$ . All calls are released.

Mobilita **HD hlas Presence** 

# Monitor Supervisor Phone State

When escalating a call or making an emergency call, it is useful to know which supervisors are available to take calls.

- 1. In the *Supervisors* panel, click Edit
- 2. In the dialog box that appears, select the supervisors to monitor.
- 3. Click Save. The selected supervisors have their phone state displayed.

# Phone States

The phone state of a supervisor can be

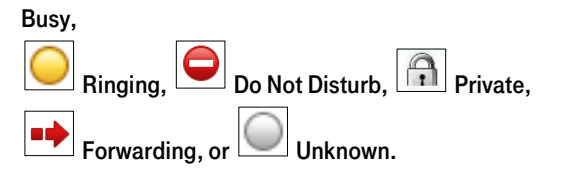

# Make Emergency Call to Supervisor

While on a call, click **Emergency**  $\frac{|\mathcal{L}_k|}{|\mathcal{L}_k|}$  in the *Supervisors* panel to let the system select a supervisor, or click an available supervisor and then click EMER for that supervisor.

# Blind Escalate Call to Supervisor

- 1. While on a call, click **Escalate** in the *Supervisors* panel to let the system select a supervisor, or click an available supervisor and then click ESC for that supervisor. The new call appears in the *Call Console.*
- 2. In the *Call Console*, select the original call.
- 3. Without waiting for the supervisor to answer, move the mouse over the call to the supervisor and then click TXR.

# Escalate Call with Consultation

- 1. While on a call, click **Escalate** in the *Supervisors* panel to let the system select a supervisor, or click an available supervisor and then click ESC for that supervisor.
- 2. When the call is answered, consult with the supervisor.
- 3. In the *Call Console*, select the original call.

4. Move the mouse over the new call and then click TXR.

#### Escalate Call with Conference or Hand Over

- 1. While on a call, click **Escalate** in the *Supervisors* panel to let the system select a supervisor, or click an available supervisor and then click ESC for that supervisor.
- 2. When the call is answered, consult with the supervisor.
- 3. In the *Call Console*, select the original call.
- 4. Move the mouse over the call to the supervisor and click CONF. The call appears in the *Call Console* panel.
- 5. To hand over the call to the supervisor, click LEAVE in the Conference Call panel. The customer and the supervisor continue their conversation.

#### Escalate Call with Mid-Conference Hold

- 1. While on a call, click Escalate in the *Supervisors* panel to let the system select a supervisor, or click an available supervisor and then click ESC for that supervisor.
- 2. When the call is answered, consult with the supervisor.
- 3. In the Call Console, select the original call.
- 4. Move the mouse over the call to the supervisor and then click CONF.
- 5. To put the conference on hold, click HOLD in the Conference Call panel header. The other parties continue their conversation and the calls stay in the Conference Call panel.

#### Camp on Busy Contact

- 1. In the Call Console, select the call to camp on.
- 2. In the Agents or Supervisors directory, move the mouse over a busy or ringing contact and then click CAMP. The call is camped and removed from the *Call Console*.
- 3. If the call timer expires before the call is answered, the call is recalled to your device and reappears in the Call Console.

#### Send E-mail to Contact

1. Expand the Group/Enterprise or Favorites tab, click a contact with e-mail, and then click EMAIL.

2. In the message window that appears, enter the required information and then click Send.

# Record Call

To record selected calls in Call Center, your Call Recording service has to be set to "On Demand" via the web portal. In the *Call Console*, select the call to record and click Record.

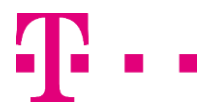

pracovní místo Jednoduché volání

ت<br>Mobilita Š

Komunikátor nro tablets

vat Videc

 ${\sf Chat}$  Sdílené

#### Display Call History

Call History displays your placed, received, and missed calls.

**Mobilita HD hlas Presence** 

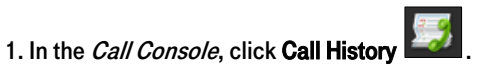

2. To view call logs in a group, select the group from the Show drop-down list.

### Delete Call History

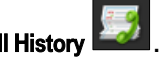

1. In the Call Console, click Call History

2. To delete a specific call log, select the call log to delete

in the *Call History* dialog box and then click Delete for that call.

3. To delete all call logs, click Delete All.

# Show or Hide Contacts

1. At the top of the *Contacts* pane, click Options

2. From the menu that appears, select View and then Directories. Then check the directories you want visible and deselect the directories to hide.

3. To show or hide directory contents, click Expand Collapse in the directory panel for that directory.

4. To display a directory in the *Directories* panel, select the directory to display from the drop-down list. To display all directories, select Show all.

5. To display a directory below the Call Console in the Directories panel, select Show All and click the Pullout

Directory button  $\Box$  for the directory to appear.

# Search for Contacts

1. In the *Search* panel, select the directories to search from the drop-down list.

2. To restrict the search to contacts that start with the text to search for, check the Begins with box.

3. In the *Search* text box, enter the text to search for and press ENTER. You can enter partial information, such as part of a name or number. The text is matched against all attributes and the search results are displayed in the Search panel.

4. To clear the search results, click Reset .

Note that the search is not case-sensitive.

1. In the *Speed Dial* or *Personal* panel, click Edit The *Edit Speed Dials/Edit Personal Contacts* dialog box appears.

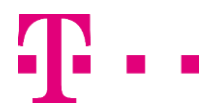

– For a *Speed Dial* entry, select the dial code and enter the number and description of the contact. - For a *Personal* entry, enter the name and number.

3. To delete an entry, select the entry, and click Delete.

4. To modify a *Speed Dial* entry, double-click the entry so that it can be edited and modify the information as required. Note that you cannot modify a Personal entry.

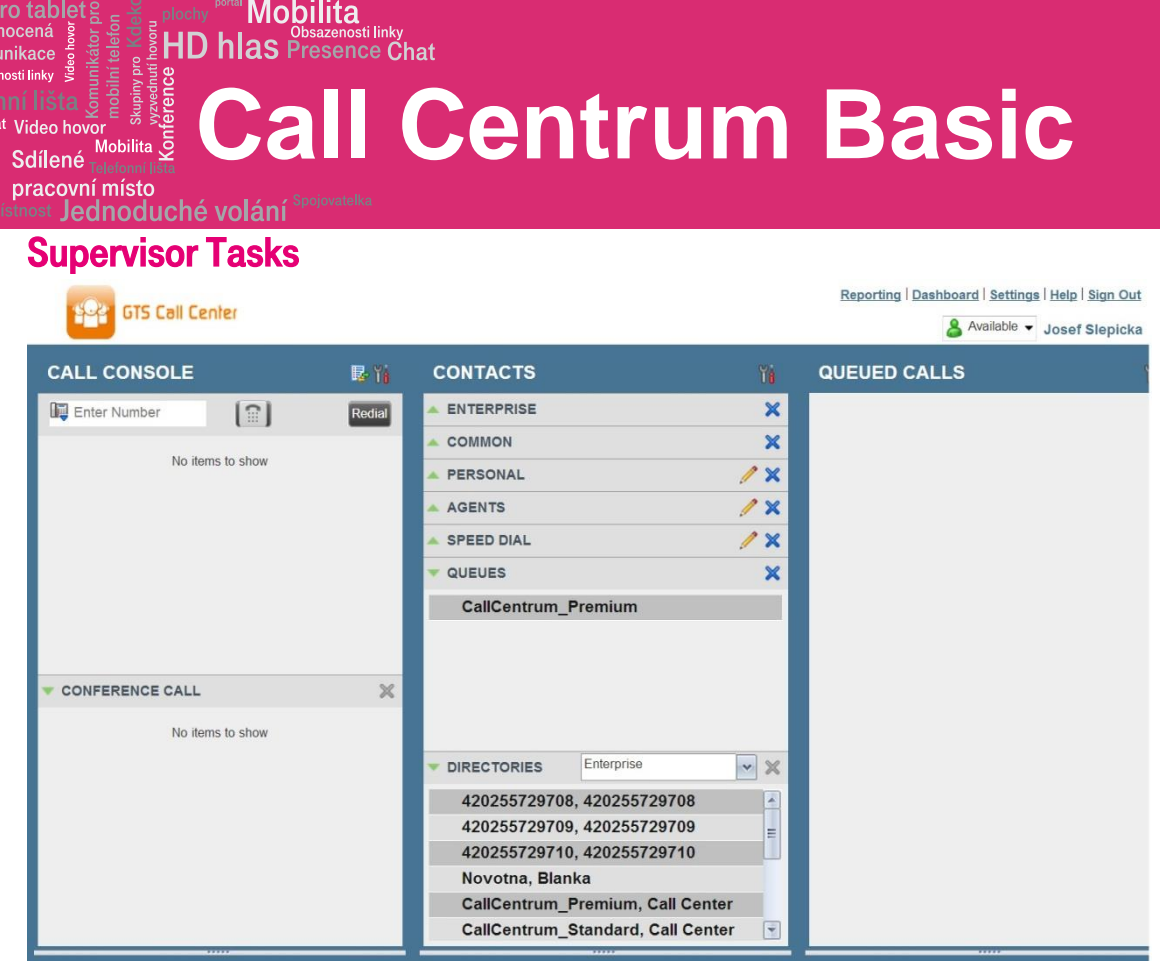

#### Monitor Agents

 $\frac{8}{8}$  Komunikátor  $\geq$ <sup>Aplikace</sup>

Sjed  $\overline{\text{kon}}$ 

Cha

You monitor agents using the Agents panel located in the Contacts pane. This shows the real-time state of the agents who you supervise and it allows you to change the state of an agent.

#### To select agents to monitor:

1. In the *Agents* panel, click the **Edit** button  $\mathbb{I}$ 

2. In the dialog box that appears, check the agents to monitor.

3. Click Save. The selected agents have their combined phone and ACD state displayed.

The state icon of an agent who is not joined in a call center is shaded.

# Change Agent´s ACD State

1. In the *Agents* panel, click the agent and then click the ACD button for that agent.

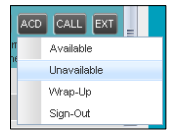

- 2. From the drop-down list, select the new state.
- 3. If you selected Unavailable, you may also have to select an unavailability code.

# Pick up Agent´s Call

- 1. In the Agents panel, click an agent in the *Ringing* state.
- 2. Click ANS. The call appears in the Call Console.

#### Silently Monitor Agent´s Current Call

The agent to monitor must have exactly one active call.

- 1. In the *Contacts* pane, expand the *Agents* panel.
- 2. Click the agent and then click SM for the selected agent. A new call is created in the Conference Call panel. You are conferenced in to the call and muted.

# Silently Monitor Agent´s Next Call

In the Agents panel, click the target agent and then click SMN. When the next call is received and answered by the agent, you are conferenced in to the call and your call is muted.

# Monitor Call Center´s Next Call (PREMIUM CALL CENTER)

- 1. In the *Contacts* pane, expand the *Queues* panel and click the target call center to expand it.
- 2. Click the SMN for that call center. A monitoring call is established for the selected call center. When the next call is received and answered by an agent, you are conferenced in to the call and your call is muted.

pracovní místo Jednoduché volání

יי<br>Mobilita ق

Komunikátor pro tablet<sup>2</sup>

<sup>rat</sup> Video hr

 ${\sf Chat}$  Sdílené

#### Un-mute Silently Monitored Call

**Mobilita**  $H$ D hlas Presence

While silently listening on a call, click BARGE in the Conference Call panel. You can now participate in the conversation.

#### Barge In on Agent´s Call

The agent must have exactly one active call.

1. In the *Contacts* pane, expand the *Agents* panel.

2. Click the target agent and then click BARGE for that agent. You are conferenced in to the call.

3. To leave the conference, click LEAVE in the Conference Call panel.

#### View Agents and Queues Statistics

You can view real-time statistics for the monitored call centers and agents assigned to you, using the Dashboard window.

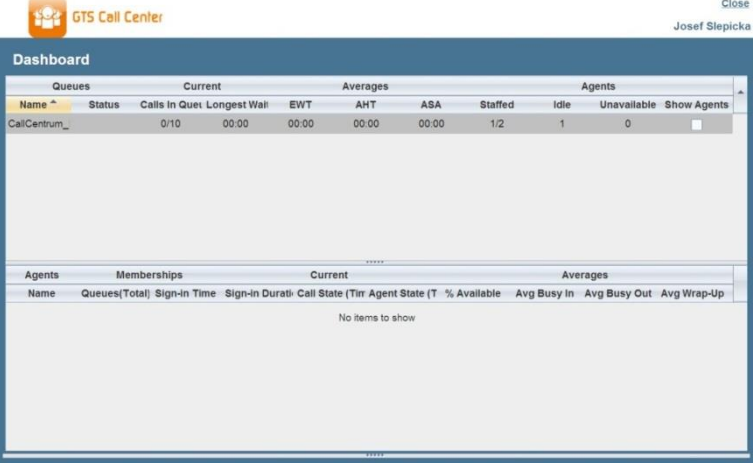

The Queue Summary shows key performance indicators for each call center you manage.

The Agent Summary shows key performance indicators for the supervised team of agents.

Note that by default, agent statistics are not displayed.

#### To display agent statistics for a call center:

In the *Queue Summary*, check the *Show Agents* box in the row for that call center.

#### **Monitor Queues**

The *Queued Calls* pane shows selected call centers that you are managing. Each call center is displayed in a separate panel.

#### To select call centers to monitor:

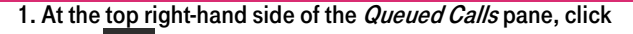

**Options and select Edit Queue Favorite Dialog from** the menu.

2. In the dialog box that appears, check the call centers to display.

3. Click Save. The selected call centers appear in the Queued Calls pane.

The following information is displayed for each call center:

- Call center name and phone number
- Service Mode icon/button
- Message Waiting icon  $\Box$  (if there are new messages)
- Ratio of queued calls to call center's call capacity

The Service Mode icon displays the call center mode, which can be Normal, Night Service, Night Service Override, Forced Forward, and Holiday Service.

You expand a call center panel by clicking the **Expand** button for that panel. When expanded, the calls queued on that call center appear.

For each call, the following information is displayed:

- Call Status icon, which can be:
- $\boxed{\mathbf{X}}$  Call is waiting to be answered.
- Message is being played to caller.
- Call was reordered.
- $\triangle$  Call was bounced.
- Name/number of the call center (or DNIS, if applicable) that was called
- Total call time, and in parentheses, the time in the current queue (when applicable)

Clicking a call expands the call to show additional data:

- Call priority bucket (Premium call center)
- Call position in queue
- Name
- Phone number of the calling party (if available)

#### Enable Night Service Override or Forced Forwarding

1. In the *Queued Calls* pane, click the **Service Mode** a Call Center panel.

2. In the *Edit Queue Favorites* dialog box that appears, check Night Service Override or Forced Forwarding for each call center for which you want to enable the service(s).

3. For Forced Forwarding, enter the forwarding destination.

#### pracovní místo Jednoduché volání

ינ<br>Mobilita Š

Komunikátor pro tablet<sup>2</sup>

Siednocená komunikace nosti linky sovat Video hov

**Chat** Sdílené

Note that Forced Forwarding has precedence over Night Service Override.

ˈMobilita **Plochy** MUDUTIC Messacehosti linky<br>**HD hlas** Presence Chat

#### Promote Call in Queue (Premium Call Center)

- 1. In the *Queued Calls* pane, expand a *Call Center* panel.
- 2. Click the call to promote and then click PROMOTE. The queued call is moved to the end of the next highest priority bucket.

#### Position Call in Queue

- 1. In the *Queued Calls* pane, expand a *Call Center* panel.
- 2. Click the target call and then click REORDER for that call.
- 3. From the drop-down list that appears, select a new position. The call is placed at the new position in the queue.

Note that you cannot place a call ahead of a bounced call.

### Transfer Call to Top of Queue

- 1. In the Queued Calls pane, expand a Call Center panel.
- 2. Click the target call and then click REORDER for that call.
- 3. From the drop-down list that appears, select Send to Front.

#### Retrieve Call from Queue

- 1. In the *Queued Calls* pane, expand a *Call Center* panel.
- 2. Click the target call and then click RETRIEVE. The call appears in the *Call Console* and you treat it as any other call.

#### Transfer Call from Queue to Agent

- 1. In the *Queued Calls* pane, select the call to transfer.
- 2. In the *Contacts* pane, expand the *Agents* panel.
- 3. Click the target agent and then click TXR for that agent.

#### Transfer Call from Queue to Ad-Hoc Number

- 1. In the *Queued Calls* pane, select the call to transfer.
- 2. In the *Dialer*, enter the number and click Transfer.

#### Transfer Call between Queues

- 1. In the *Queued Calls* pane, select the call to transfer.
- 2. In the *Contacts* pane, expand the *Queues* panel.
- 3. Click the target queue and then click TXR for that queue.

#### **Reporting**

Call Center provides Call Center Reporting Server (CCRS) and Enhanced reporting.

The following CCRS reports are available to you:

- Agent Activity (historical or real-time) This provides metrics about agents' call handling activities for a call center.
- Agent Utilization (historical) This provides metrics related to agents' call performance for a call center.
- Queue Performance Analysis (historical or real-time) This displays metrics related to the performance of a call center ACD.
- Service Level (historical) This displays metrics related to the speed of answering ACD calls.

Enhanced reports are configurable, and the reports available to you depend on your system configuration. For information, consult your administrator. Note that agents can only request reports about themselves.

#### Run CCRS Report

- 1. On the *Call Center* main page, click the **CCRS** link.
- 2. In the Report window, select the report type you want.
- 3. In the dialog box that appears, enter the required information.
- 4. Click Submit. The report appears in the Report window.

#### Refresh CCRS Report

Only real-time reports can be refreshed to show the most recent data.

To refresh a report, click Refresh.

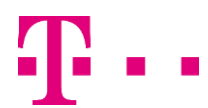

pracovní místo Jednoduché volání SP

יי<br>Mobilita <u>ج</u>

#### Print or Export CCRS Report

You can print a CCRS report or export it to a file that can be opened either in Excel or in a text editor.

ˈMobilita **HD hlas** Presence Chat

#### To print a report:

Komunikátor nro tablet 9

<sup>vat</sup> Video h

 ${\sf Chat}$  Sdílené

To print a report, at the bottom of the report, click Print.

#### To export a report to a file:

- 1. At the bottom of the report, click **Export** and select Excel XML or CSV format.
- 2. Specify the location where you want to save the file.

### Run Enhanced Report

- 1. On the Call Center main page, click the Reporting link.
- 2. In the *Report* window, select the report type you want.
- 3. In the dialog box that appears, enter the required information.
- 4. Click Run Report. The report appears in the Report window.

### Schedule Enhanced Report

- 1. On the Call Center main page, click the Reporting link.
- 2. In the *Report* window, select the report type you want.
- 3. In the dialog box that appears, enter required information:
	- a. For Type, select Scheduled.
	- b. Provide the name and the description of the report.
	- c. Specify the recurrence pattern of the report and the report time frame.
	- d. Enter the e-mail addresses of the recipients of the report.
	- e. Enter the remaining parameters.
- 4. Click Schedule Report. The report is scheduled. It will run at the specified times and will be sent to the recipients configured in the report schedule.

#### Manage Scheduled Reports

- 1. On the *Call Center* main page, click the **Reporting** link.
- 2. From the drop-down list, select Scheduled Reports. A Scheduled Reports dialog box appears, listing the reports that you have scheduled.
- 3. To edit a report, click **Load** in the row for the report and modify the report as required.
- 4. To delete a report, click Delete  $\boxed{\rightarrow}$  in the row for the report.

# Keyboard Shortcuts

When using keyboard shortcuts, make sure that the main interface window is in focus.

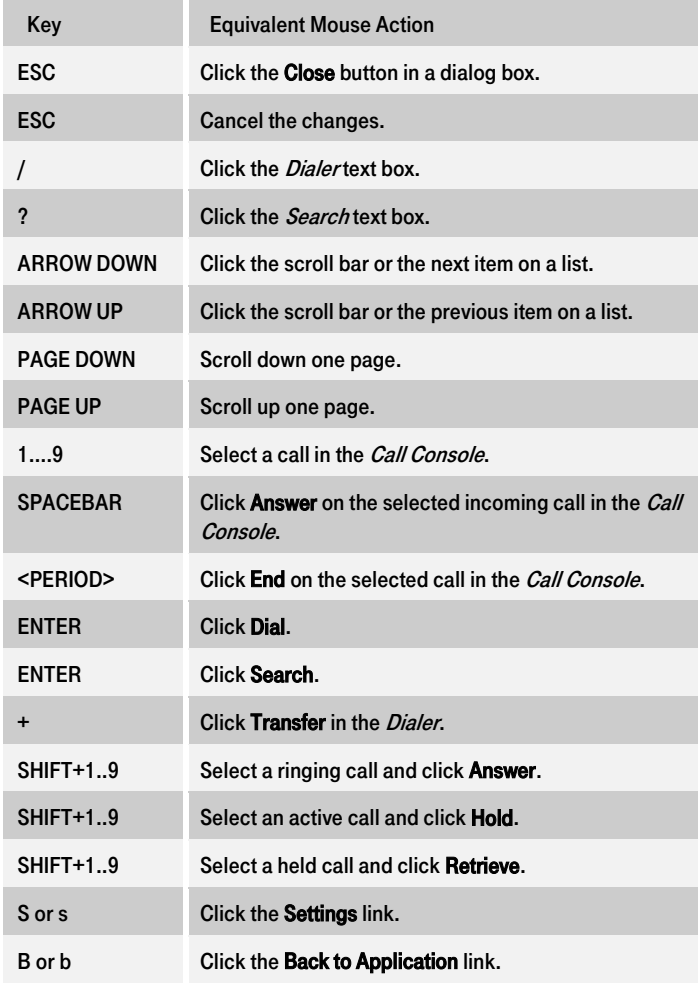

ī

I

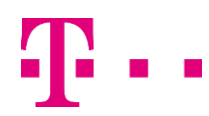